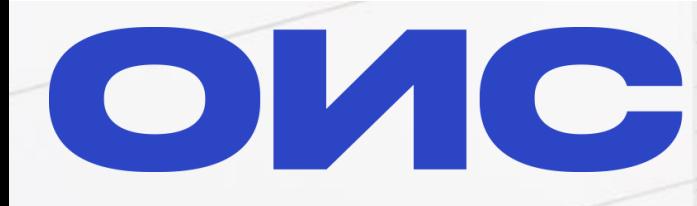

оператор<br>информационной<br>системы

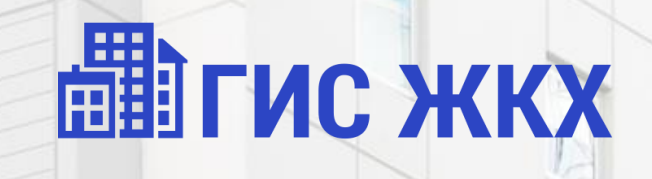

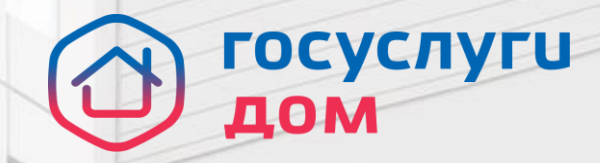

# Создание сообщения о проведении собрания в ГИС ЖКХ

# **Этап 2. Сообщение о собрании (срок – 03.04.2024)**

- 1. Разместить отчеты в ГИС ЖКХ о выполнении договора управления за предыдущий год в срок до 31.03.2024; *(путь: «Объекты управления»- «Договоры управления» - (нажать на номер договора управления) – нажать на кнопку «Изменить» - (открыть доп. меню «3 полоски») – выбрать «Отчет о выполнении договора управления»)*
- 2. Подписать документ сообщения о голосовании и разместить в холлах и подъездах МКД в срок до 03.04.2024.<https://disk.yandex.ru/d/v6kGbZNX1MDY8A>
- 3. Разместить сообщение о голосовании в ГИС ЖКХ в срок до 03.04.2024, заполнив обязательные блоки**:**
	- 1. Общая информация;
	- 2. Сведения об администраторе ОСС
	- 3. Инициаторы голосования
	- 4. Повестка
	- 5. Электронный образ сообщения
- 4. После размещения сообщения система автоматически рассылает уведомление в личный кабинет собственника в ГИС ЖКХ и на электронную почту + планируется рассылка на ЕПГУ

# **Как перейти в сообщение о голосовании? (1/2)**

Для добавления сообщение ОСС необходимо открыть вкладку "Объекты управления" – "Голосования"

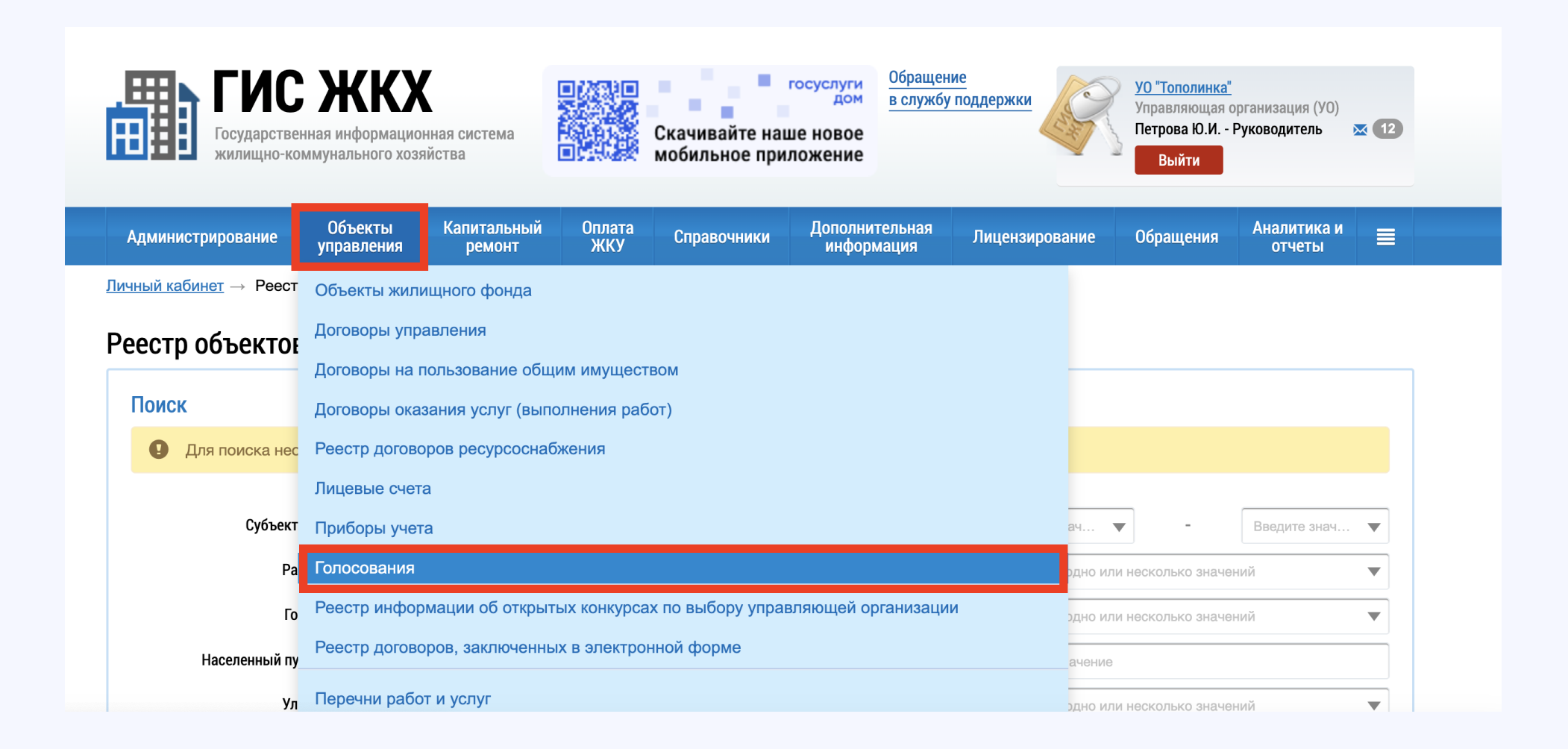

# **Как перейти в сообщение о голосовании? (2/2)**

В реестре сведений о голосовании перейти во вкладку "Сообщения о проведении общего собрания" и нажать кнопку "Добавить"

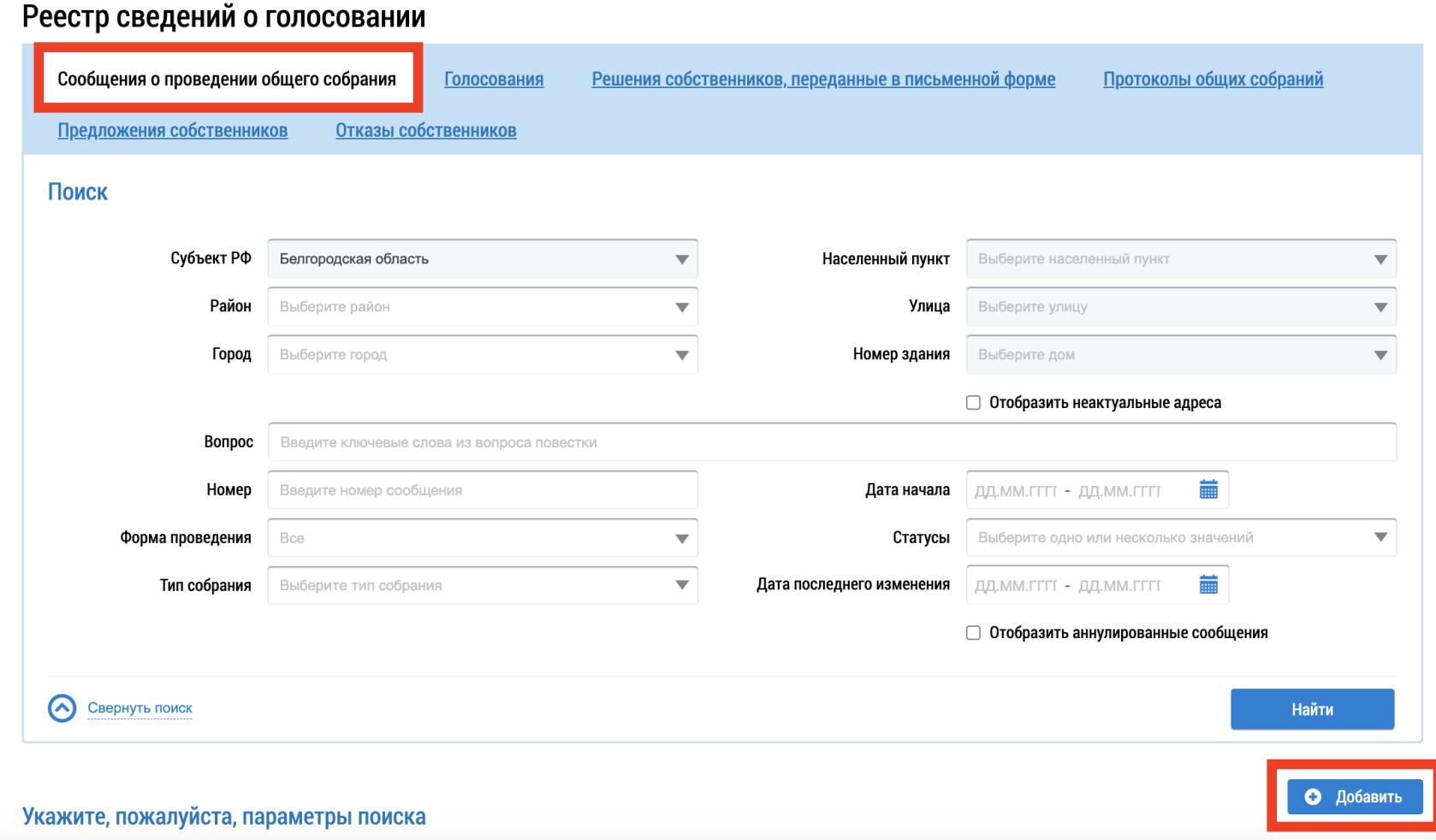

# **Заполнение сообщения о голосовании. Блок «Общая информация» (1/3)**

При добавлении сообщения поле "Номер" является необязательным для заполнения. После размещения сообщению будет присвоен номер "б/н".

При проведении онлайн голосование в ГИС ЖКХ в следующих полях необходимо указать:

- "Вид собрание" Ежегодное
- "Форма проведения" Заочное голосование с использованием системы
- "Система в которой проводится собрание" – ГИС ЖКХ

Добавление сообщения о проведении общего собрания

#### ◎ ОБЩАЯ ИНФОРМАЦИЯ

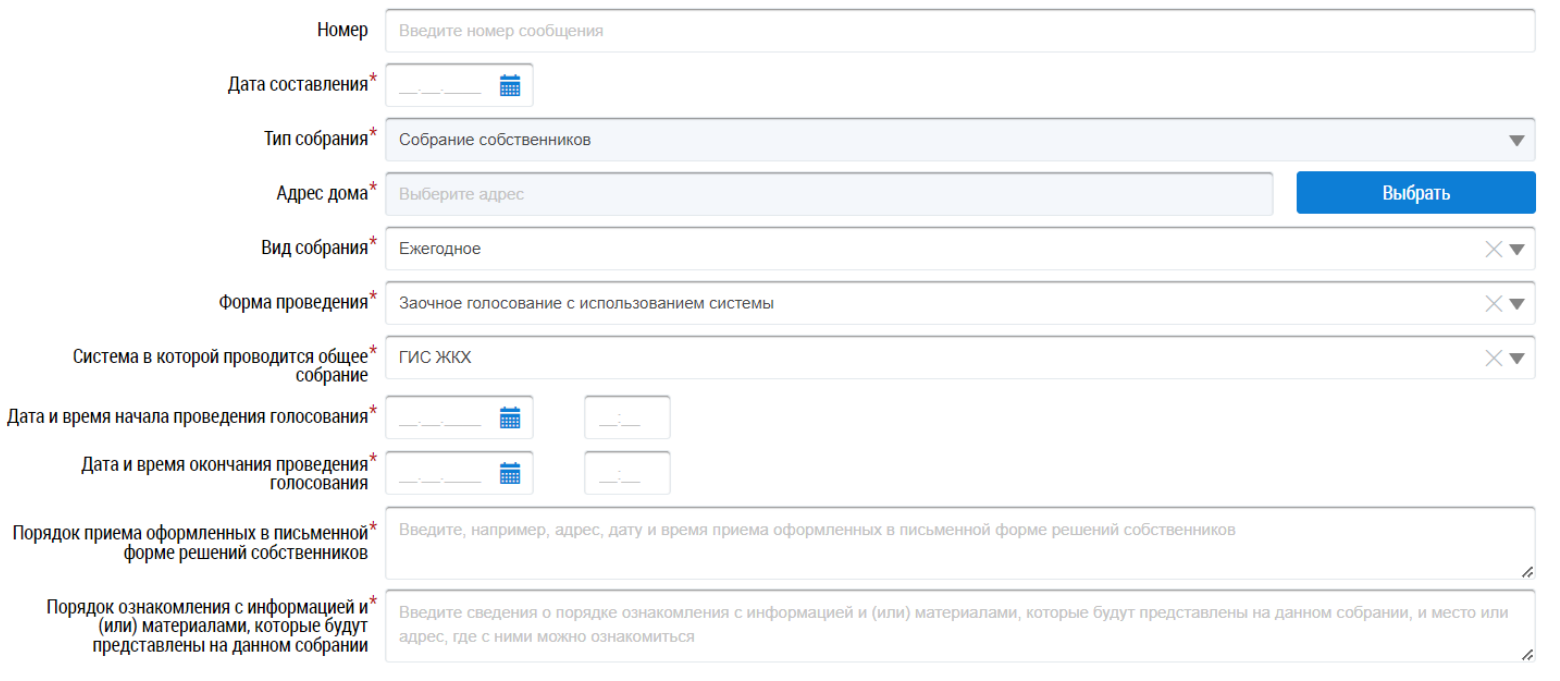

# **Заполнение сообщения о голосовании. Блок «Общая информация» (2/3)**

В полях "Дата и время начала проведения голосования" и "Дата и время окончания проведения голосования" необходимо указать срок проведения голосования.

Продолжительность собрания должна составлять от 7 до 60 дней.

Добавление сообщения о проведении общего собрания

◎ ОБЩАЯ ИНФОРМАЦИЯ

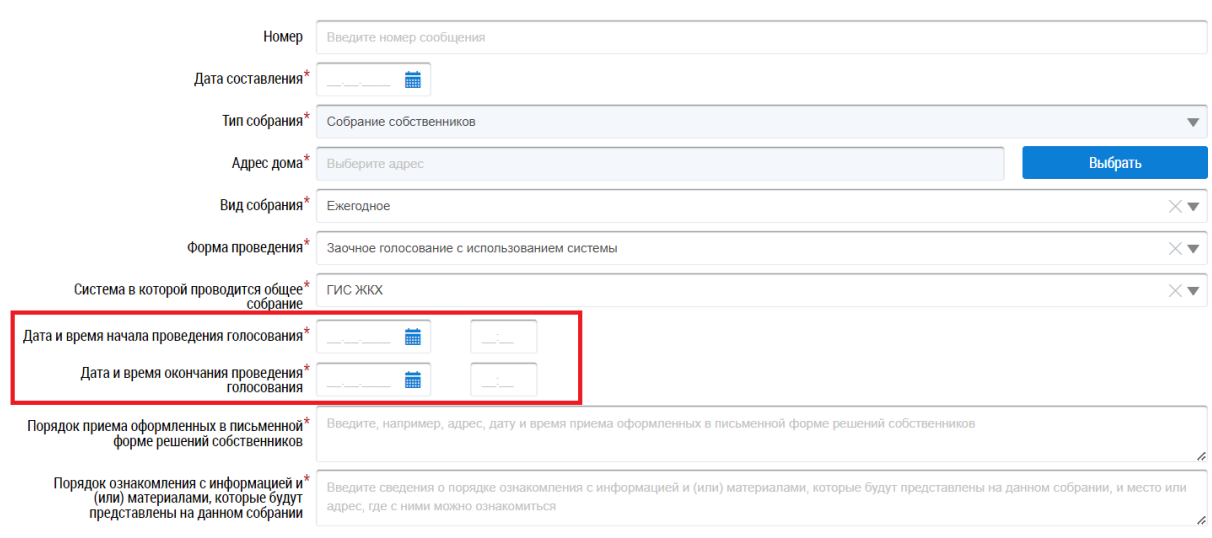

Если установленный срок голосования будет меньше 7 дней, то при размещении/сохранении сообщения возникнет системное предупреждение

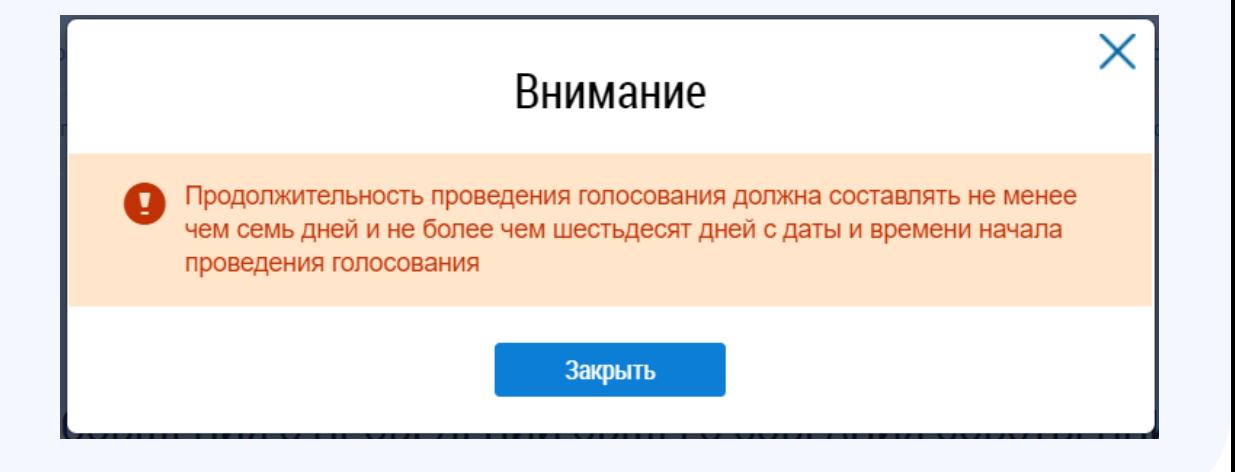

### **Заполнение сообщения о голосовании. Блок «Общая информация» (3/3)**

Добавление сообщения о проведении общего собрания

◎ ОБЩАЯ ИНФОРМАЦИЯ

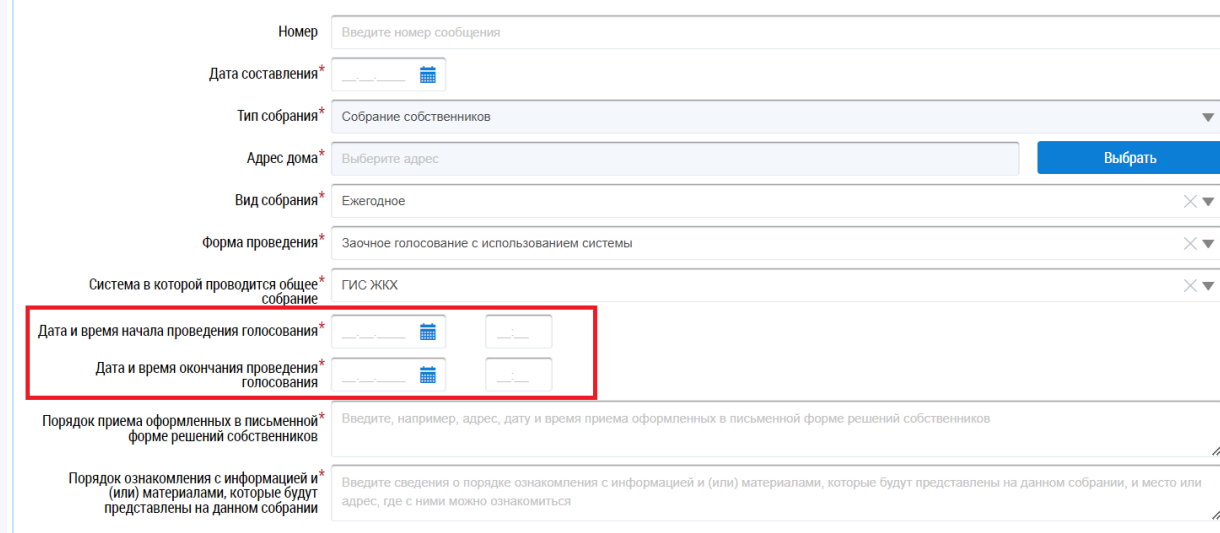

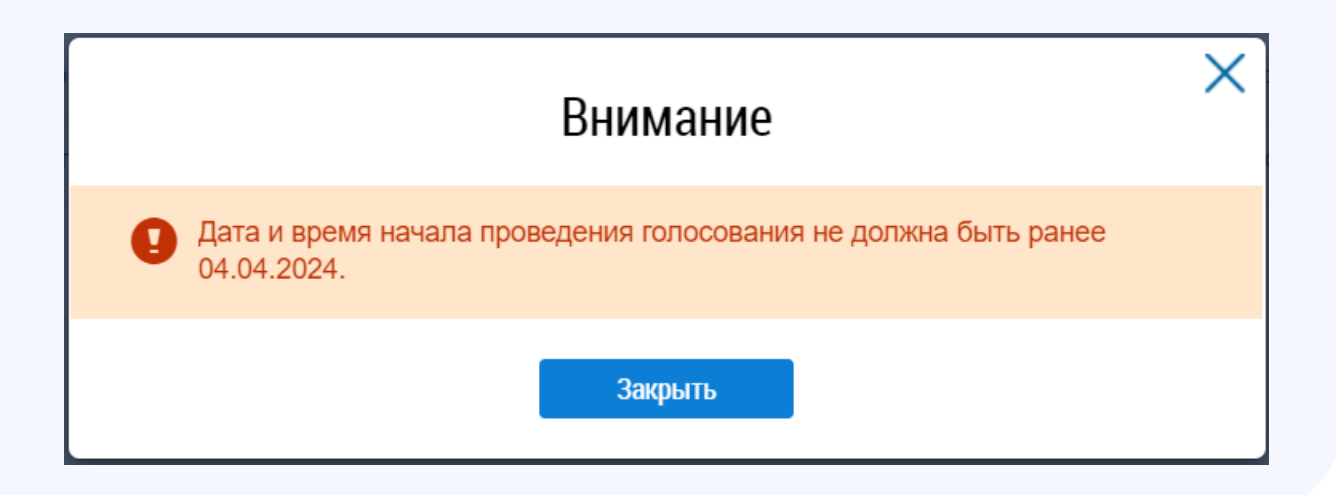

Для успешного размещения/сохранения сообщения в системе необходимо установить дату начала голосования, которая должна быть не менее 10 дней от текущей даты.

В случае, если будет указана дата, которая меньше чем 10 дней от текущей даты, система выдаст предупреждение.

### **Заполнение сообщения о голосовании. Блок «Общая информация»**

Пример заполненного блока «Общая информация»

#### Добавление сообщения о проведении общего собрания

#### ◎ ОБЩАЯ ИНФОРМАЦИЯ

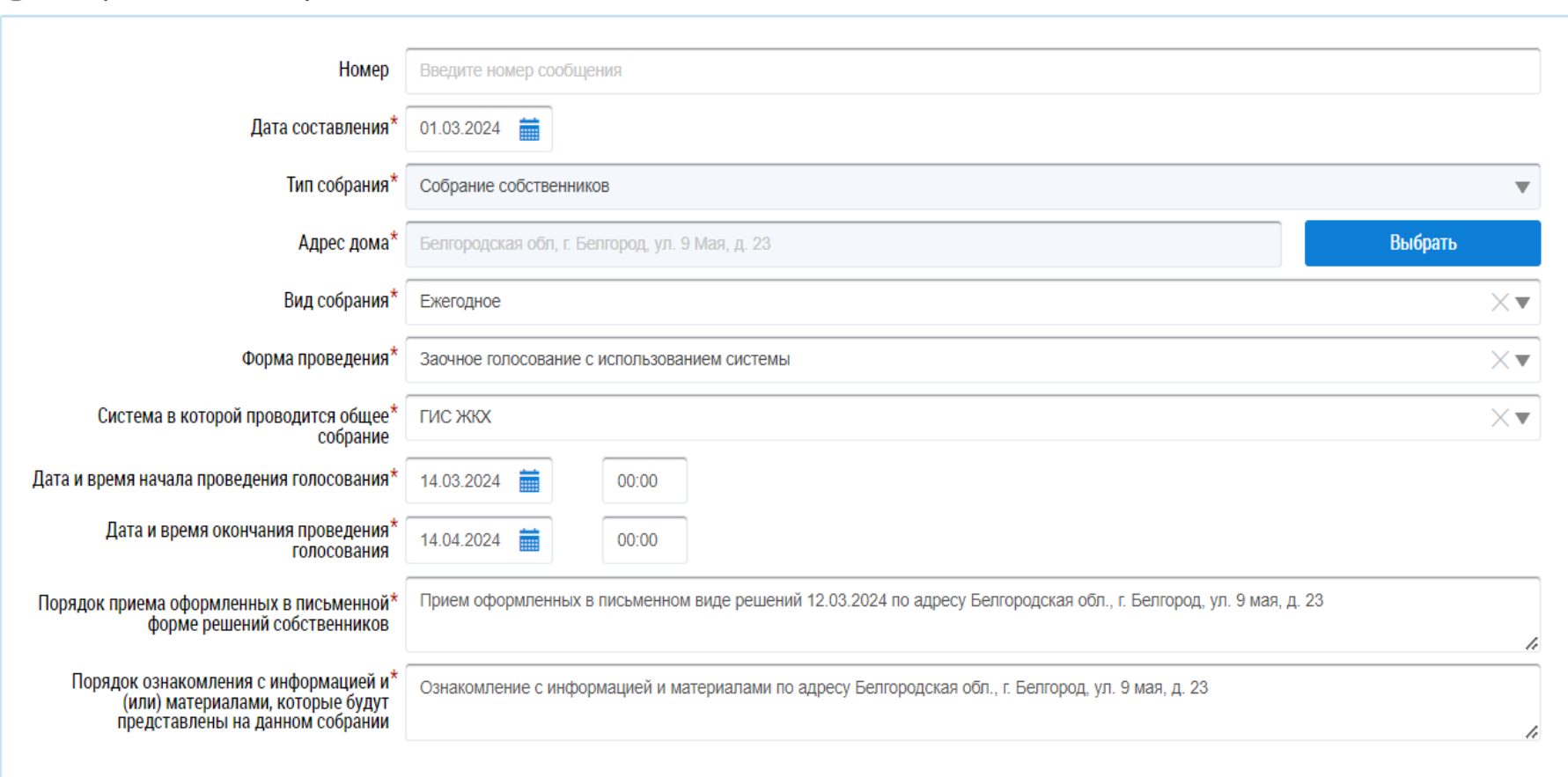

#### **Заполнение сообщения о голосовании. Блок«Сведения об администраторе общего собрания»**

В данном блоке все поля будут заполнены, за исключением поля "Место и(или) фактический адрес администратора общего собрания". В этом поле необходимо вручную указать адрес администратора общего собрания.

#### ◎ СВЕДЕНИЯ ОБ АДМИНИСТРАТОРЕ ОБЩЕГО СОБРАНИЯ

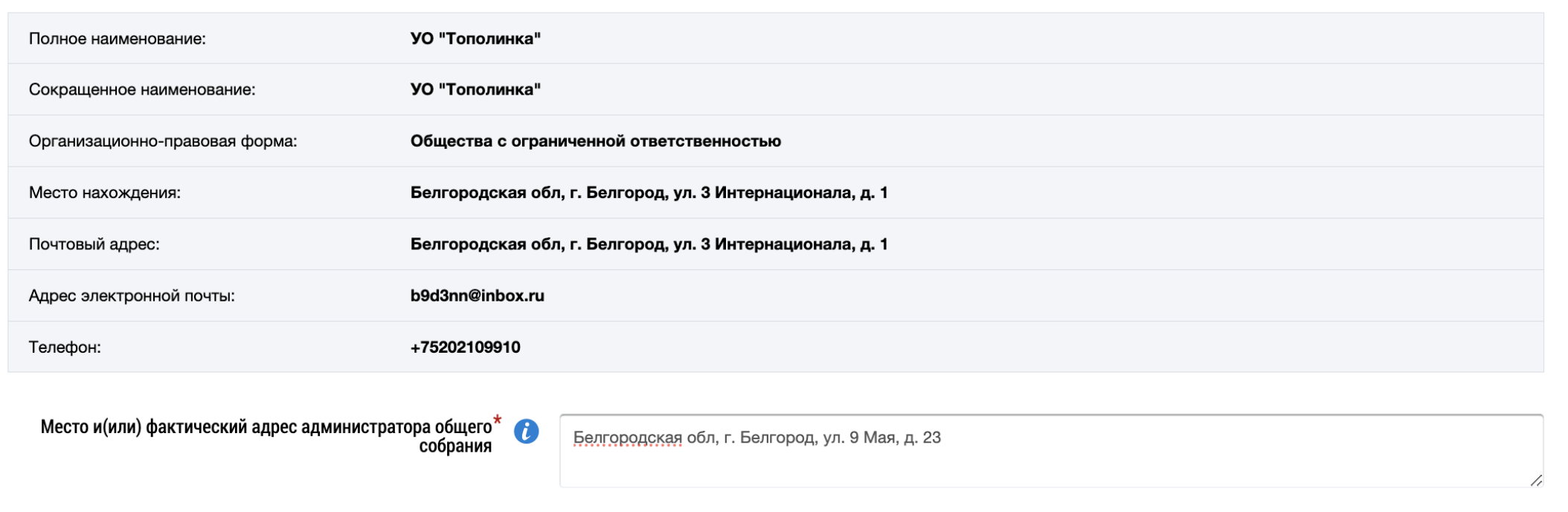

#### **Заполнение сообщения о голосовании. Блок «Инициаторы голосования»**

При выборе инициатора голосования возможно указать:

- Управляющую организацию
- Собственника помещения в МКД

#### ИНИЦИАТОРЫ ГОЛОСОВАНИЯ  $\odot$

Добавьте хотя бы одного инициатора голосования

Если инициатор голосования управляющая организация:

#### ◎ ИНИЦИАТОРЫ ГОЛОСОВАНИЯ

Управляющая организация УО "Тополинка" (ОГРН: 7665064423647) 8

Управляющую организацию Собственника помещения в МКД

• Добавить

О Добавить

### **Блок «Инициаторы голосования». Собственник помещения в МКД**

При выборе инициатора собственника в МКД возможно указать физическое или юридическое лицо:

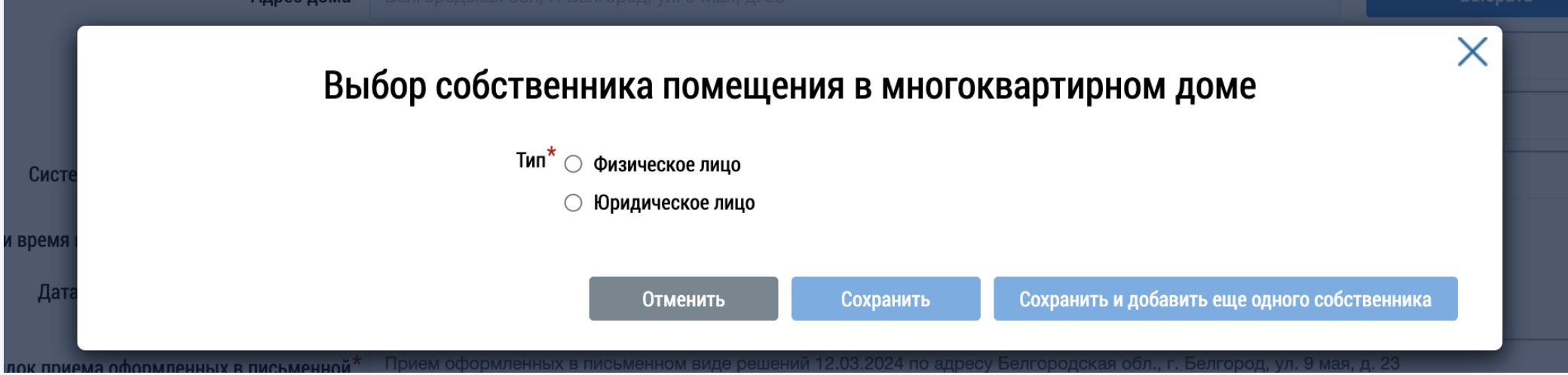

# **Юридическое лицо**

#### 1. Необходимо выбрать организацию:

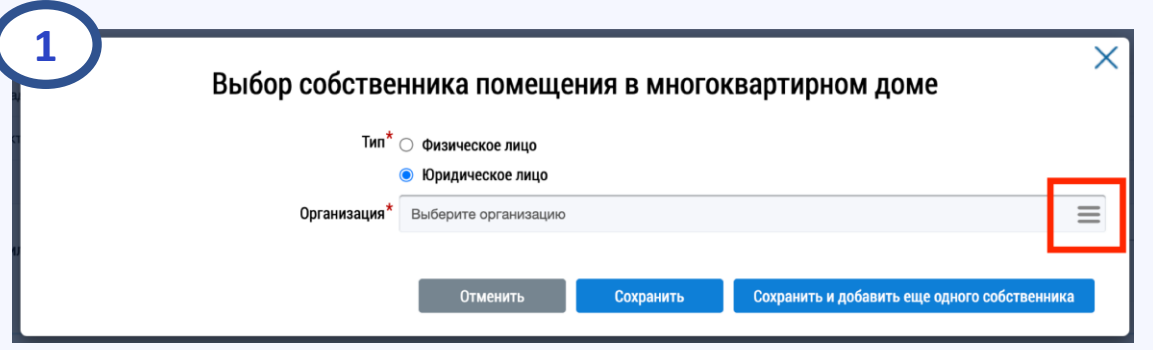

3. После выбора организации нажать кнопку "Сохранить".

Данная организация отобразиться в блоке «Инициаторы голосования»

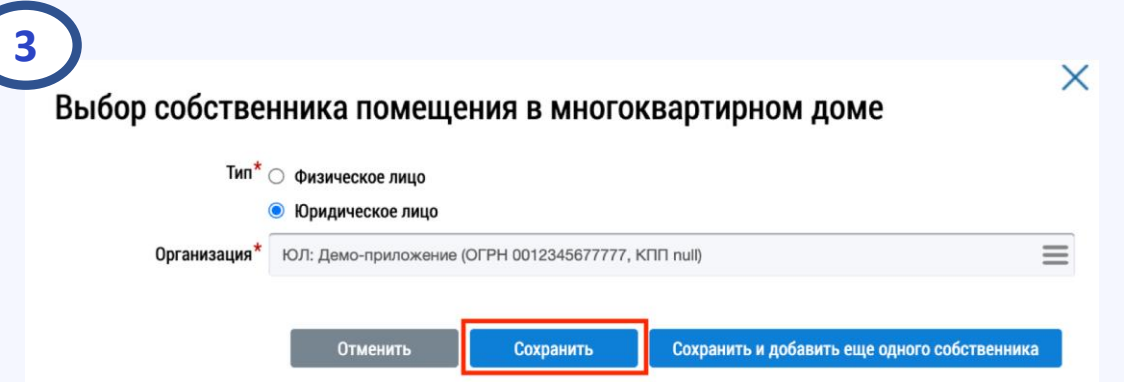

- 2. При поиске можно указать:
- ОГРН
- ИНН
- КПП

Далее нажать кнопку "Найти". В результатах поиска отобразится организация. Рядом с организацией установить чек-бокс и нажать кнопку "Выбрать"

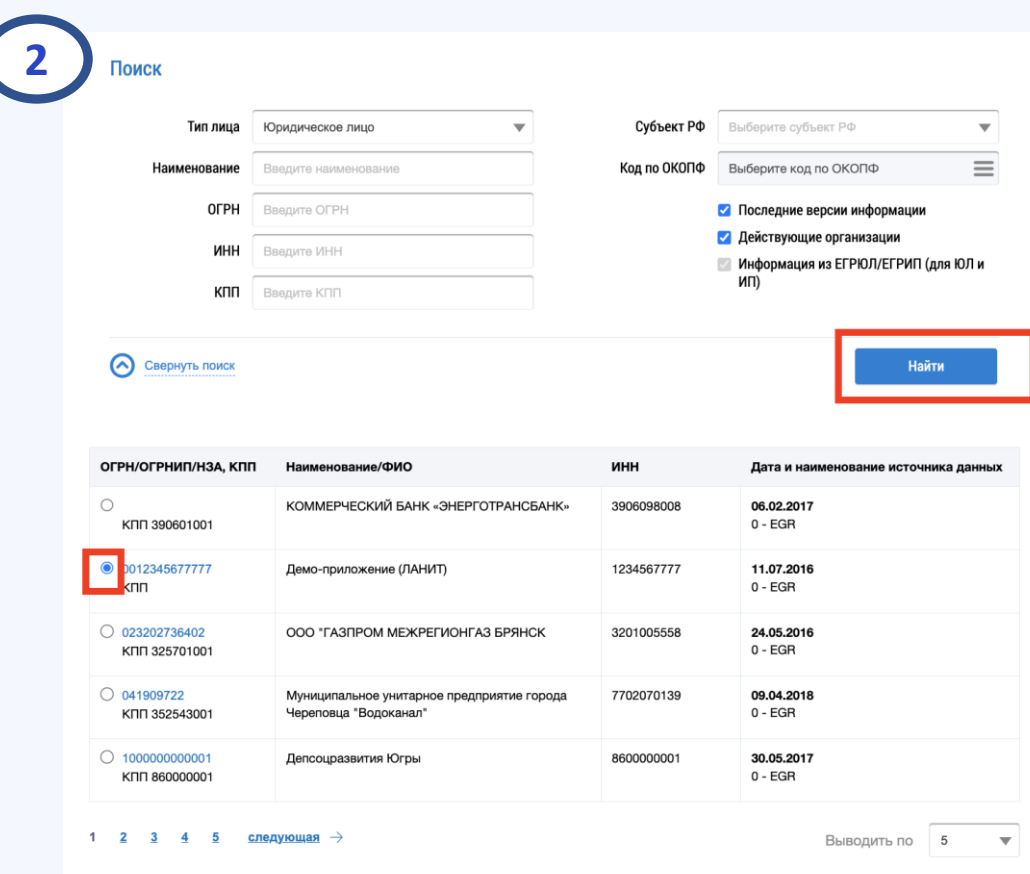

#### **Физическое лицо**

При выборе физического лица необходимо заполнить:

- ФИО
- СНИЛС ИЛИ
- ДУЛ (Документ, удостоверяющий личность)

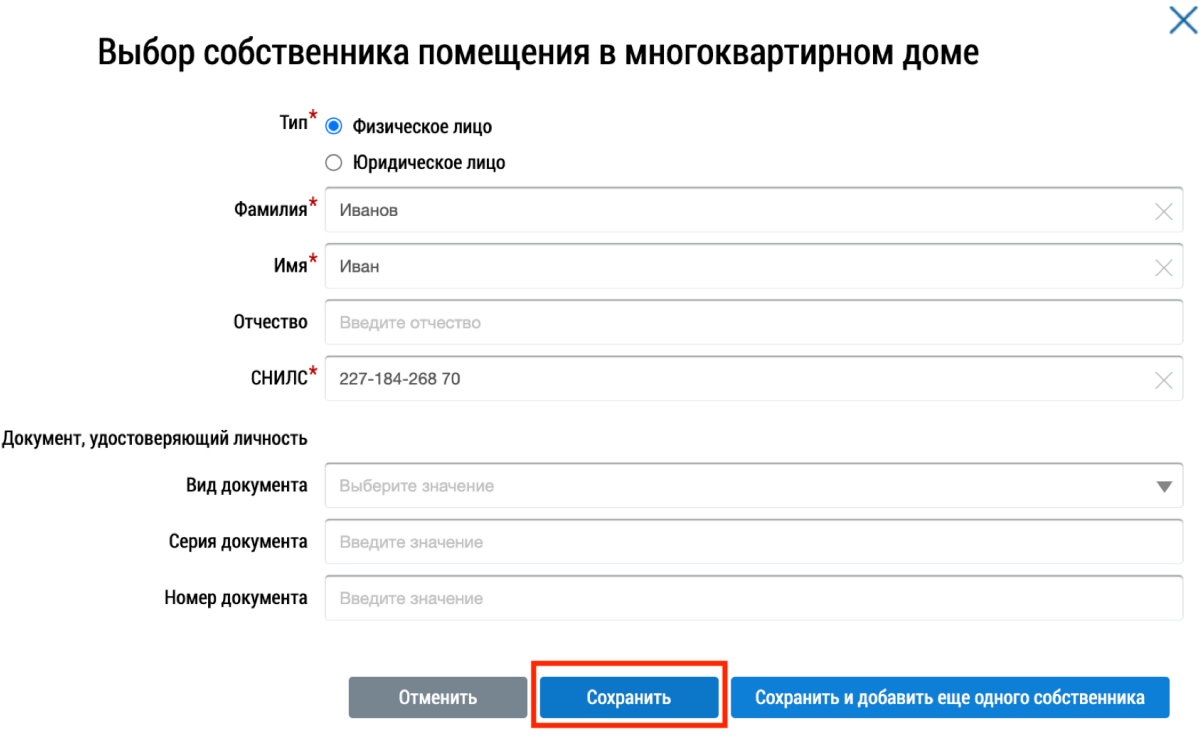

Если у собственника отсутствует информация о наличии права собственности на помещение в многоквартирном доме, то возникает контрольное предупреждение:

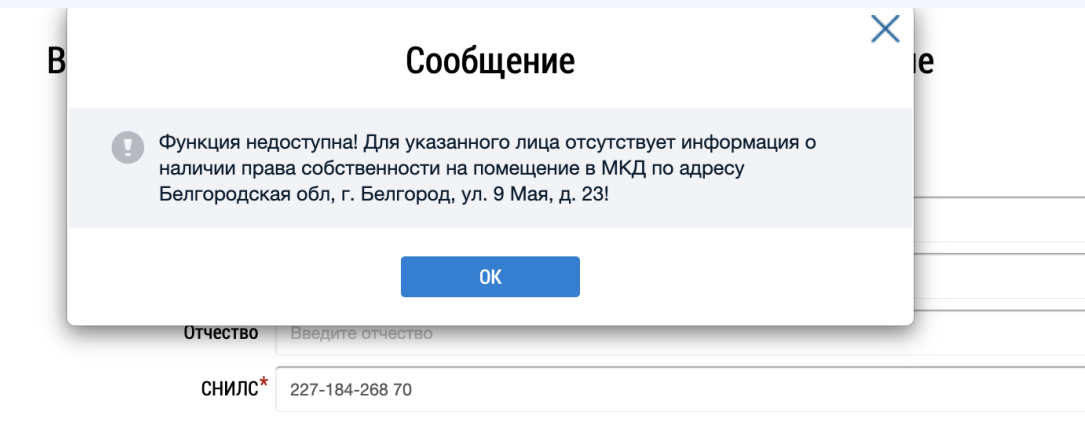

#### Документ, удостоверяющий личность

#### **Заполнение сообщения о голосовании. Блок «Повестка» (1/6)**

Если в доме проводится первое собрание с использованием системы и отсутствует администратор общего собрания собственников, то в повестку автоматические будут включены следующие вопросы:

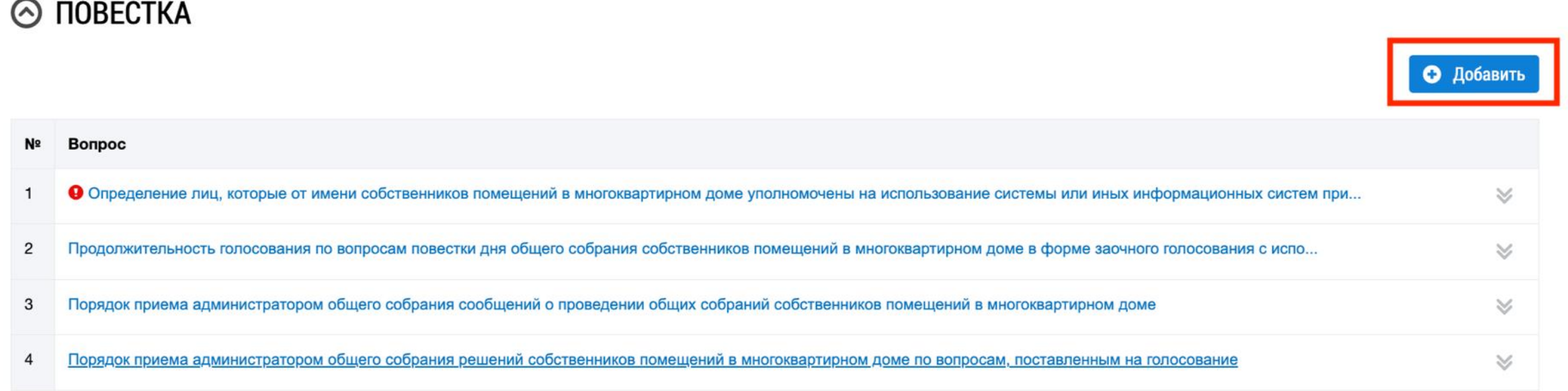

# **Заполнение сообщения о голосовании. Блок «Повестка» (2/6)**

По вопросу определения администратора ОСС необходимо указать, кто будет администратор:

- Текущий пользователь/организация
- Другой пользователь (физ. лицо)
- Другая организация
- Добавить вопрос без указания дополнительной информации об администраторе общего собрания собственников

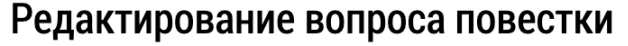

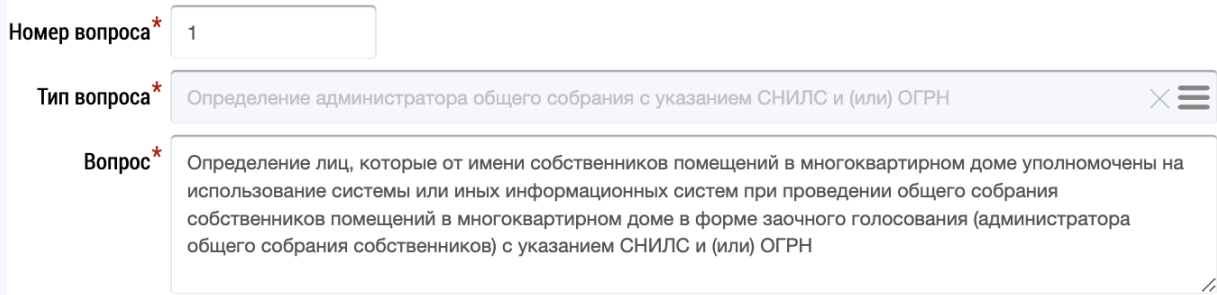

едения об администраторе общего собрания собственников помещений в многоквартирном доме

- Тип $^*$   $\bigcirc$  Текущий пользователь/организация
	- Другой пользователь (физическое лицо)
	- ◯ Другая организация
	- $\circlearrowright$  Добавить вопрос без указания дополнительной информации об администраторе общего собрания собственников

Отменить Добавить  $\times$ 

Если был выбран один из администраторов:

- Текущий пользователь/организация
- Другой пользователь (физ. лицо)
- Другая организация

и решение по вопросу было принято, то система автоматически назначит функцию АОСС, а также сотрудникам ГЖИ направит уведомление в личные кабинеты о назначении функции.

#### **Заполнение сообщения о голосовании. Блок «Повестка» (3/6)**

#### После выбора АОСС необходимо нажать кнопку "Добавить" и информация по вопросу будет обновлена

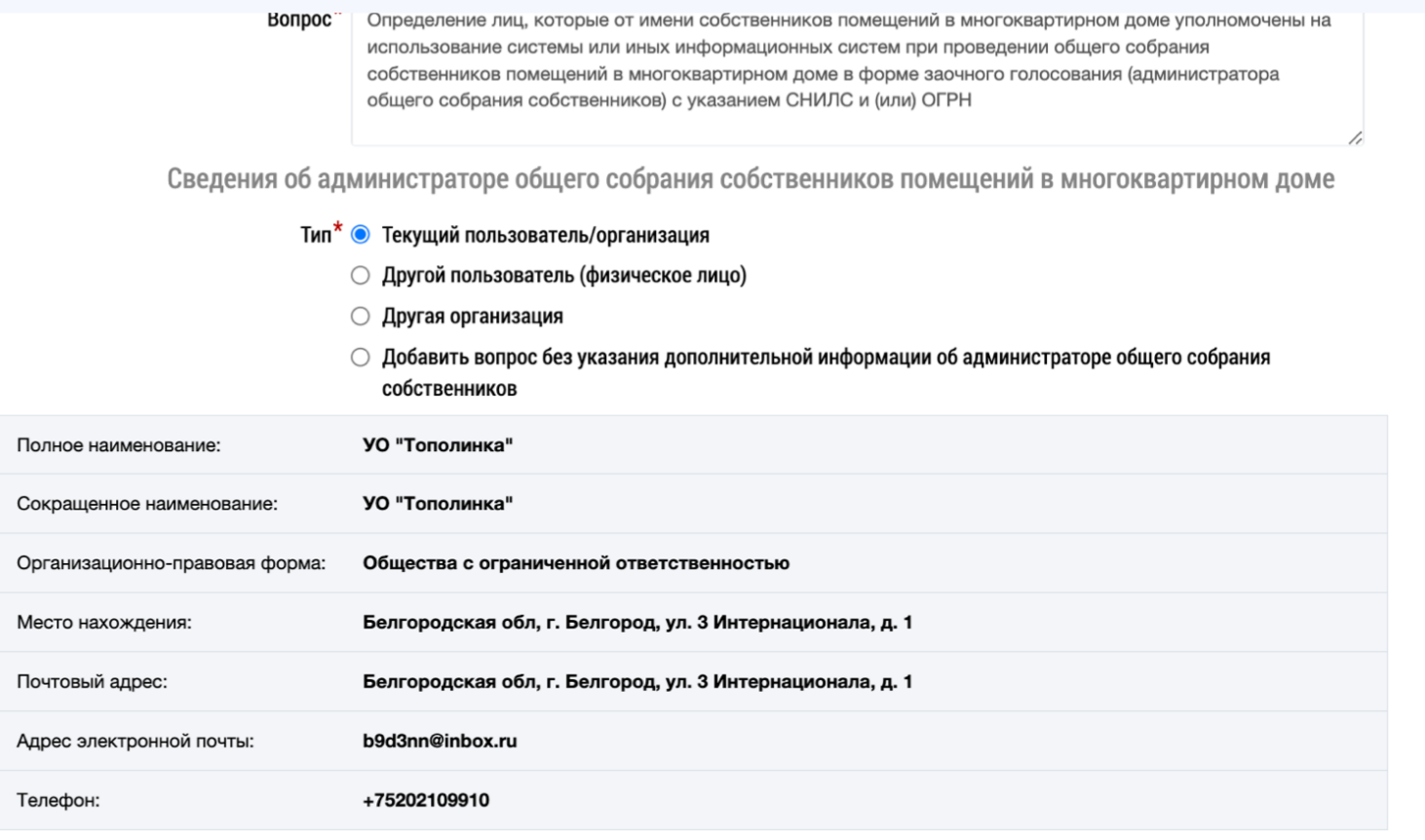

### **Заполнение сообщения о голосовании. Блок «Повестка» (4/6)**

Если при первом заочном голосовании с использованием системы ГИС ЖКХ будет удален один из обязательных вопросов из блока «Повестка», то при размещении/сохранении сообщения система выдаст предупреждение

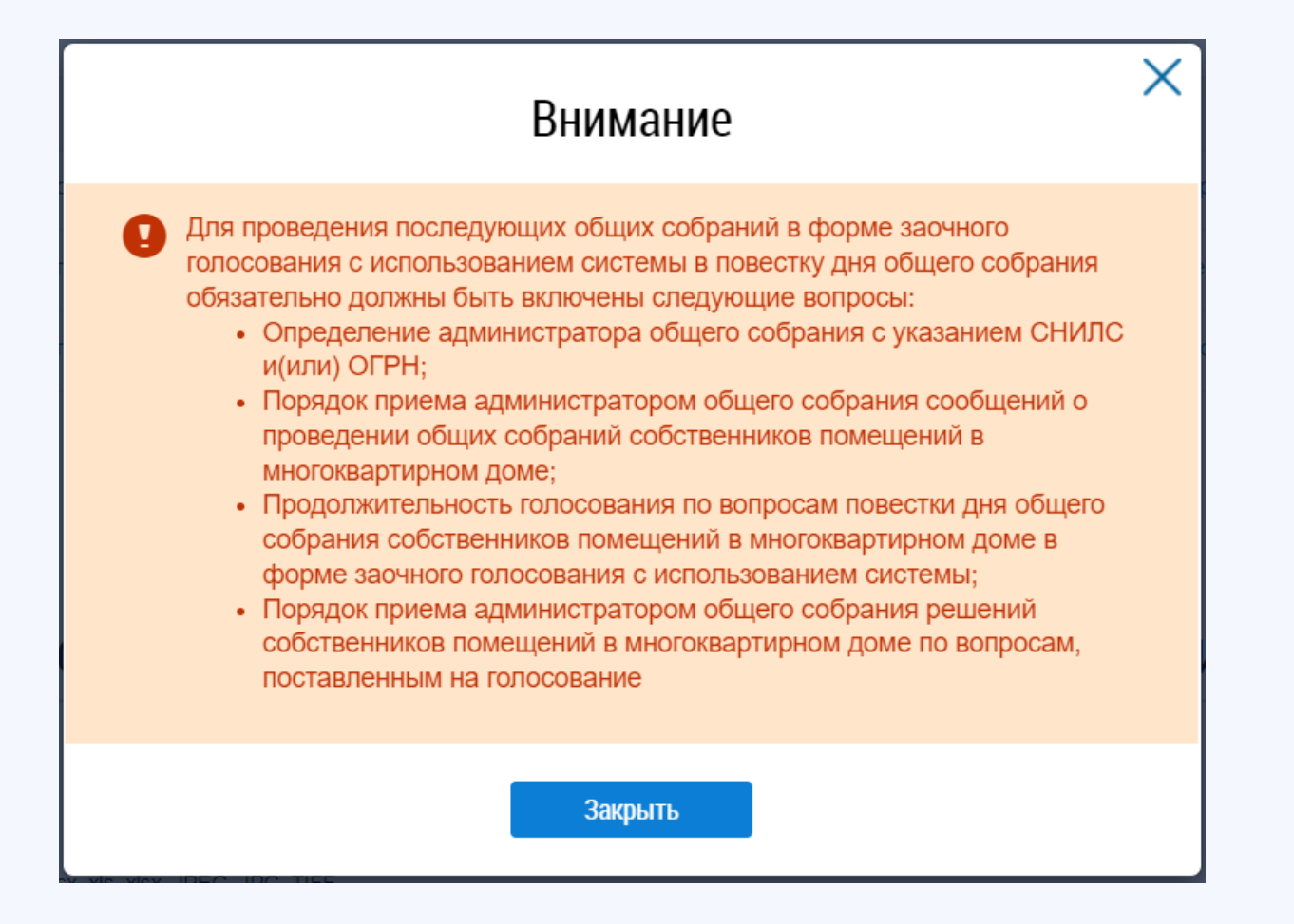

# **Заполнение сообщения о голосовании. Блок «Повестка» (5/6)**

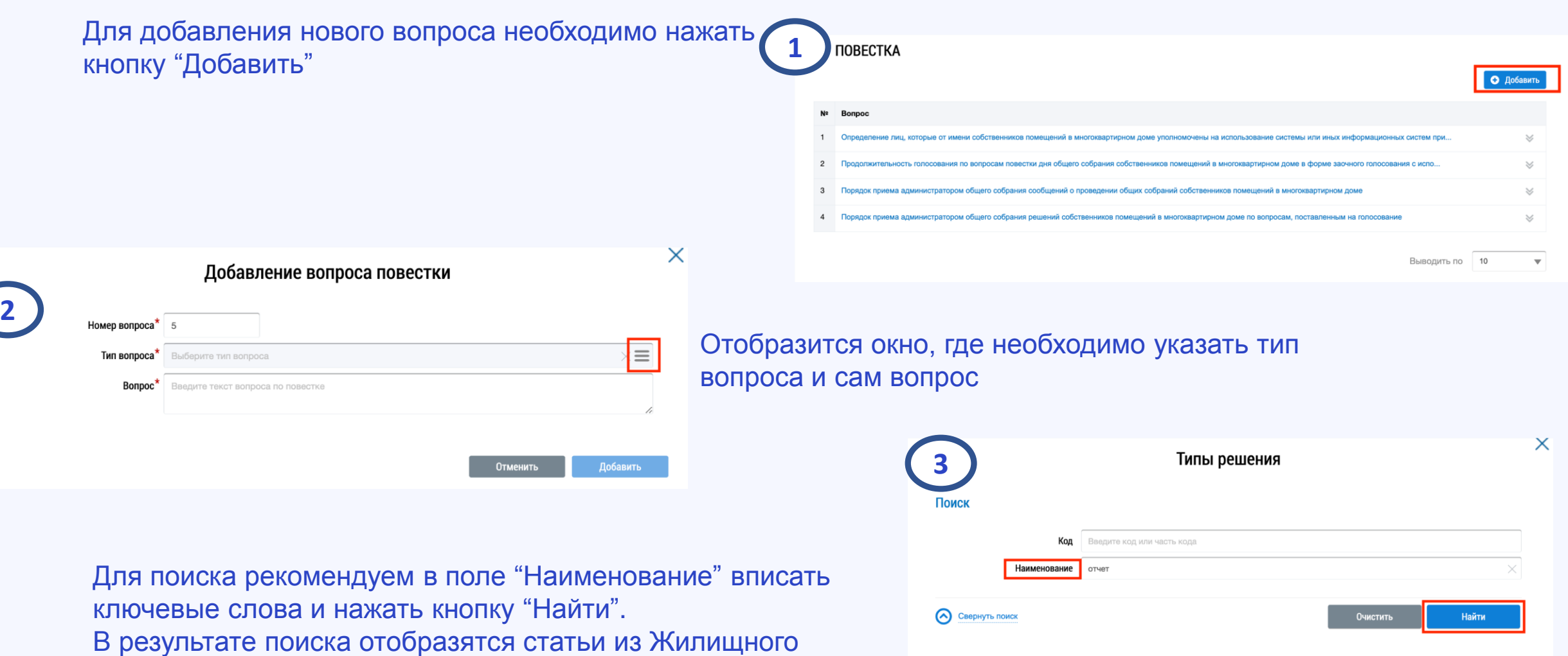

Результаты поиска Кол

 $0$  0 11  $\bullet$  11.2 Наименование

Пункт 4 части 2 статьи 44 ЖК РФ

Рассмотрение отчета управляющей организации о выполнении договора управления

кодекса и типы вопроса

Отменить

### **Заполнение сообщения о голосовании. Блок «Повестка» (6/6)**

#### Далее нажать кнопку "Добавить"

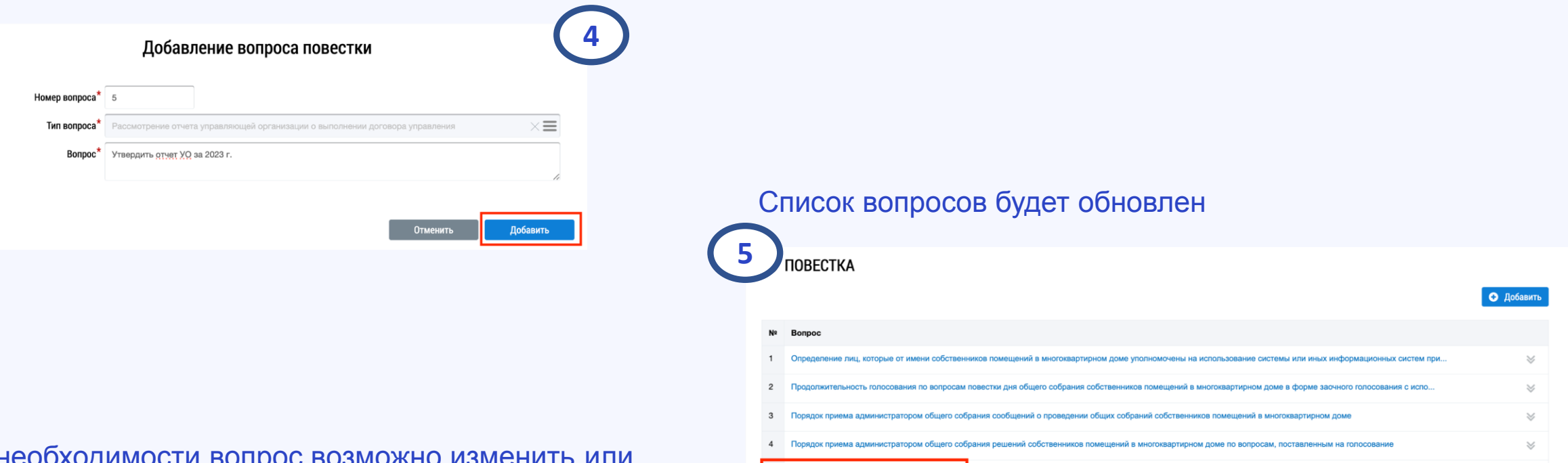

5 Утвердить отчет УО за 2023 г.

 $\mathcal{S}$ 

#### При необходимости вопрос возможно изменить или удалить

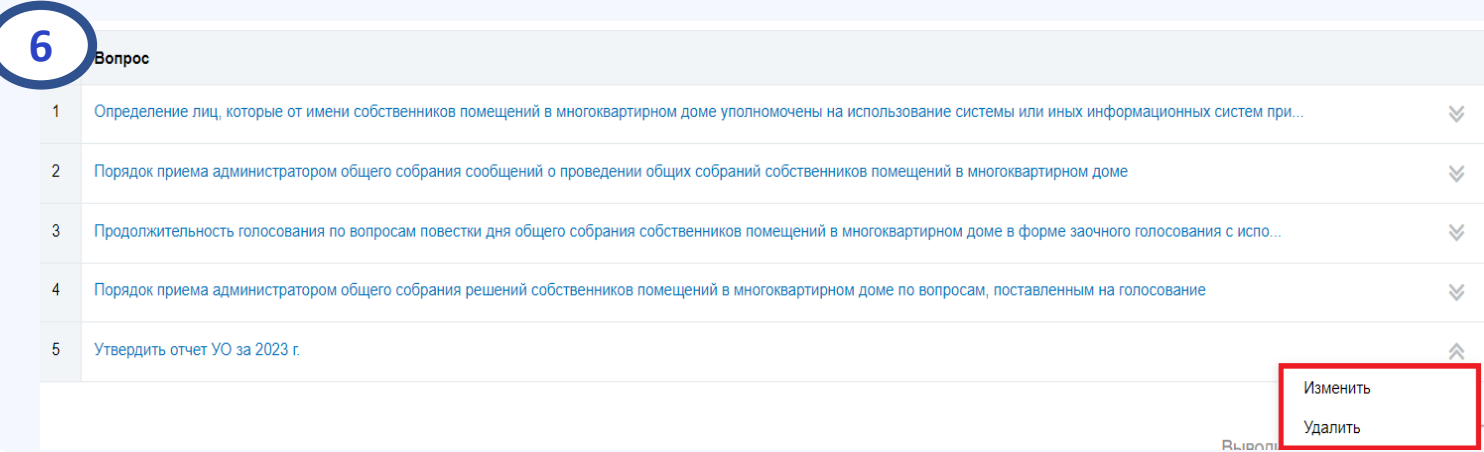

### **Заполнение сообщения о голосовании. Блок «Электронный образ сообщения о проведении общего собрания собственников» (1/3)**

В данном блоке возможно загрузить материалы к собранию и печатную версию сообщения, которая была размещена в подъезде, нажав кнопку "Добавить файл"

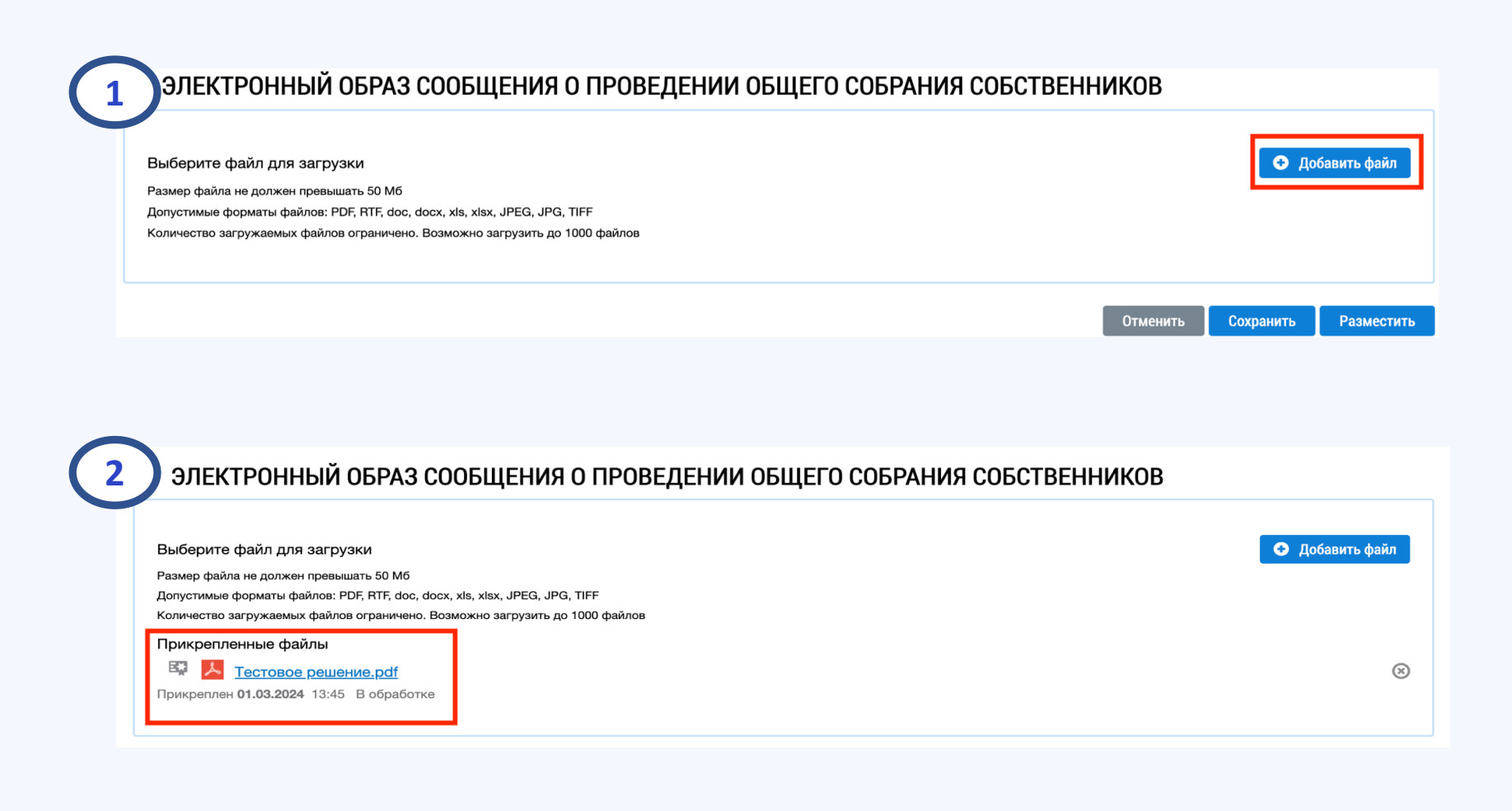

#### **Заполнение сообщения о голосовании. Блок «Электронный образ сообщения о проведении общего собрания собственников» (2/3)**

После заполнения всех поле сообщение можно сохранить или разместить в системе

◎ ЭЛЕКТРОННЫЙ ОБРАЗ СООБЩЕНИЯ О ПРОВЕДЕНИИ ОБЩЕГО СОБРАНИЯ СОБСТВЕННИКОВ

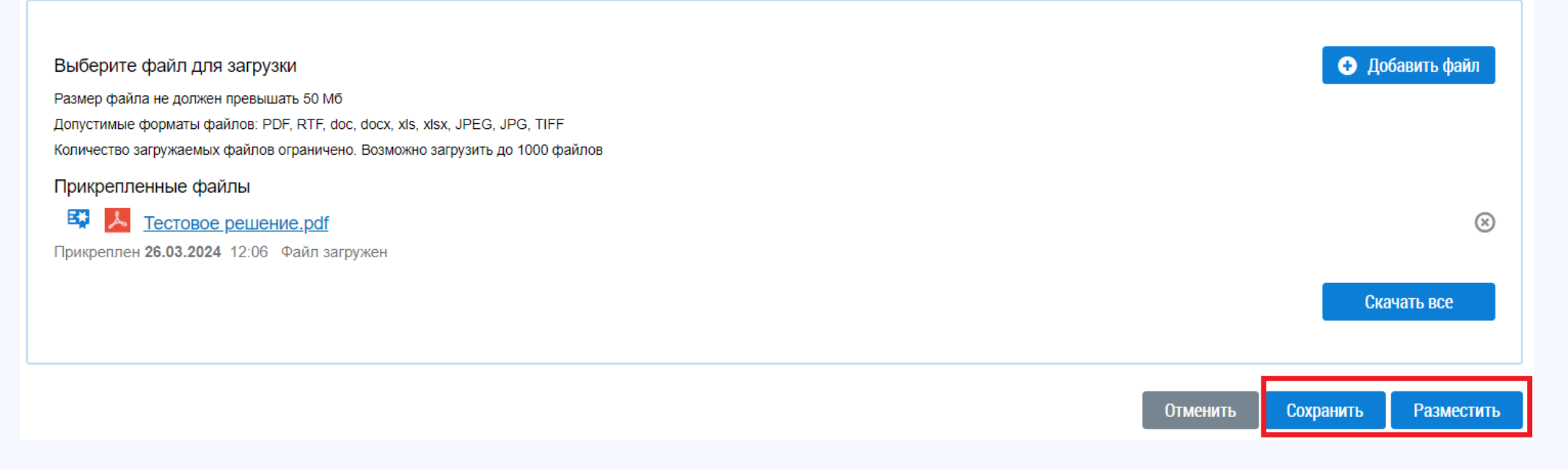

### **Заполнение сообщения о голосовании. Блок «Электронный образ сообщения о проведении общего собрания собственников» (3/3)**

#### После сохранения сообщение можно отредактировать

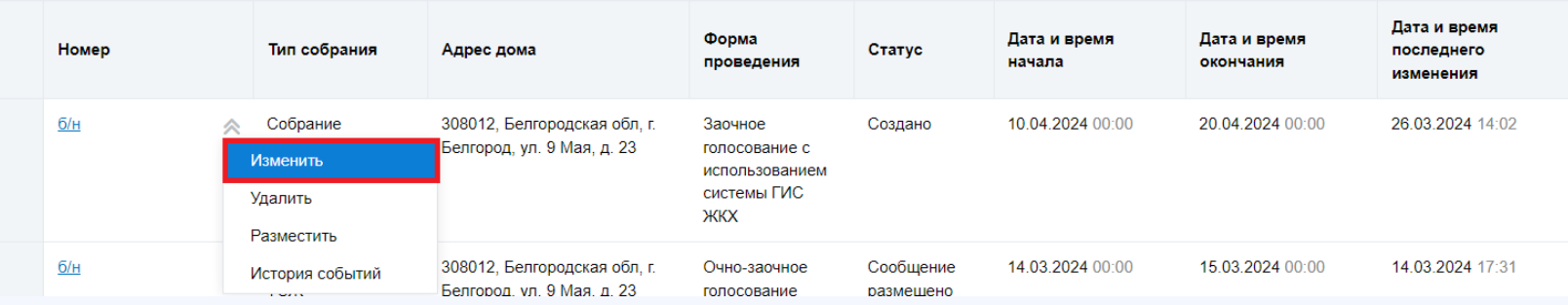

После размещения сообщения не предоставляется возможность его редактирования. Для изменения информации, необходимо аннулировать уже размещенное сообщение и разместить новое с обновленными данными.

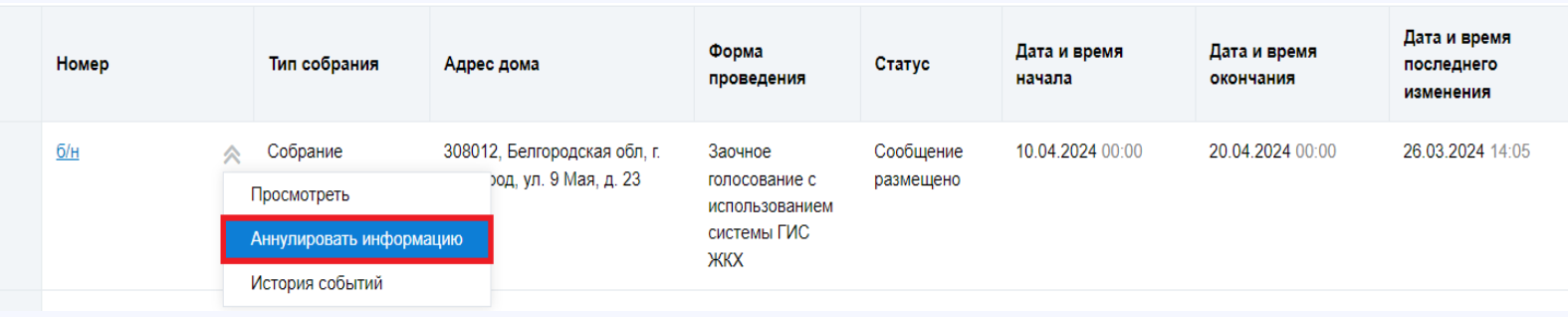

### **Размещение сообщения. Модальное окно «Информация по многоквартирному дому» (1/3)**

#### При нажатии кнопки "Разместить" система отобразит окно «Информация по многоквартирному дому».

- В данном модальном окне можно узнать информацию по дому:
- Общую площадь дома
- Общую площадь жилых/нежилых помещений
- Суммарная площадь жилых/нежилых помещений с указанием кадастрового номера и т.д.

#### Информация по многоквартирному дому

В системе размещены следующие сведения по дому Белгородская обл. г. Белгород, ул. 9 Мая, д. 23

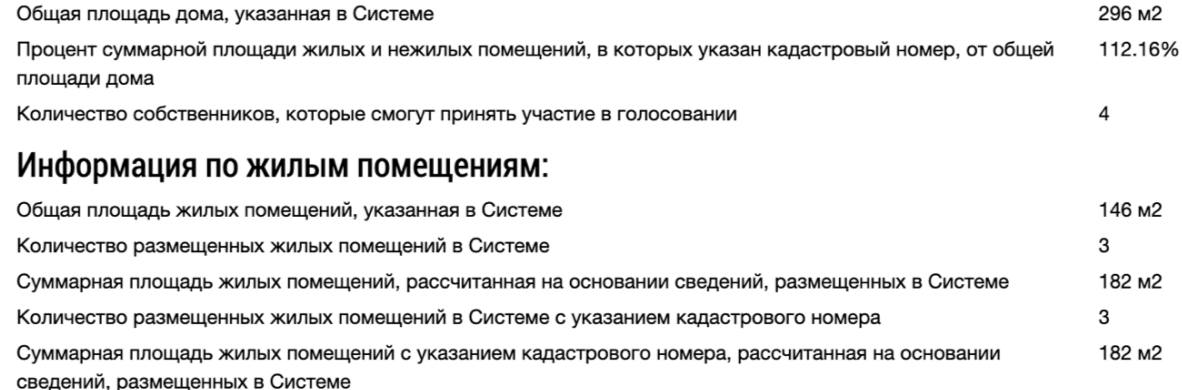

#### Информация по нежилым помещениям:

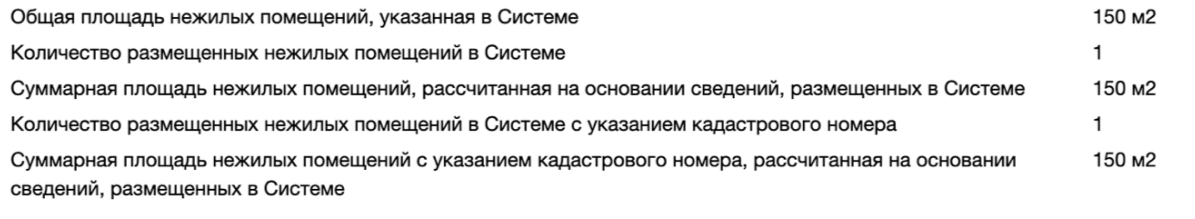

Подтверждаю возможность проведения общего собрания собственников

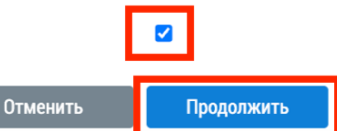

 $\times$ 

Создать обращение

#### **Размещение сообщения. Модальное окно «Информация по многоквартирному дому» (2/3)**

#### Информация по многоквартирному дому

В системе размешены следующие сведения по дому Белгородская обл. г. Белгород, ул. Бурцева, д. 7

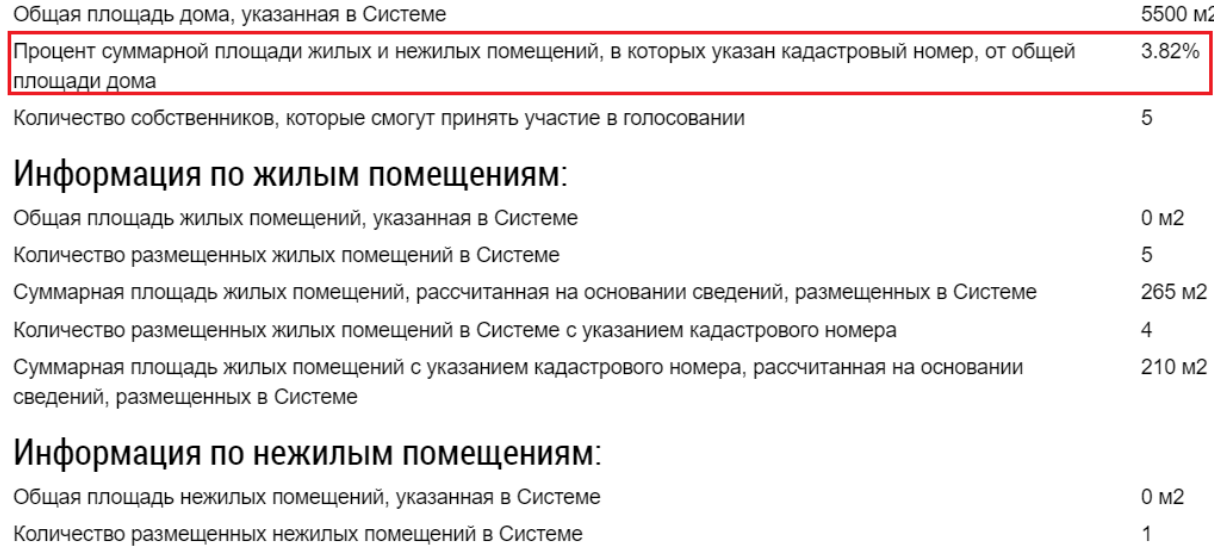

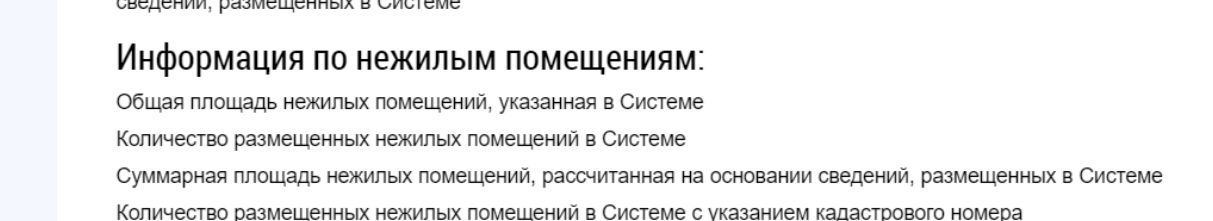

 $0<sub>M2</sub>$ Суммарная площадь нежилых помещений с указанием кадастрового номера, рассчитанная на основании сведений, размещенных в Системе

Для размещения сообщения суммарная площадь жилых и нежилых помещений, в которых указан кадастровый номер, должна быть больше или равна 50% от общей площади дома

Создать обращение

Для успешного размещения сообщения о проведении собрания необходимо, чтобы процент суммарной площади жилых и нежилых помещений с указанными кадастровыми номерами был равен или больше 50% от общей площади.

Если процент будет меньше 50%, система выдаст предупреждение и не позволит разместить сообщение о проведении собрания.

Отменить

50 M<sub>2</sub>

 $\Omega$ 

 $\times$ 

# **Размещение сообщения. Модальное окно «Информация по многоквартирному дому» (3/3)**

После нажатия кнопки "Продолжить" сообщение о проведении собрания будет размещено в системе.

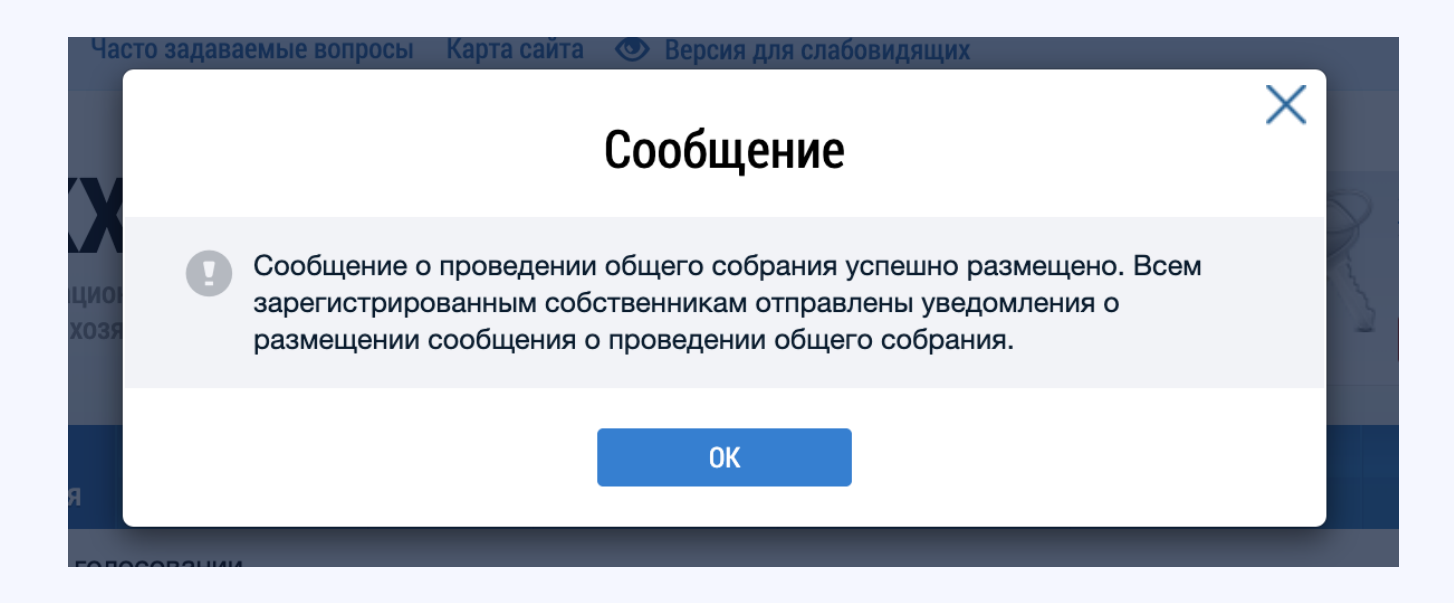

После размещения сообщения собственникам автоматически будет направлено уведомление:

- В личный кабинет ГИС ЖКХ
- На электронную почту, указанную в профиле собственника

Также планируется рассылка на ЕПГУ

#### **Поиск сообщения о проведении общего собрания**

Для поиска размещенного сообщения необходимо перейти во вкладку "Сообщения о проведении общего собрания", при необходимости указать адрес или другие параметры поиска и нажать кнопку "Найти".

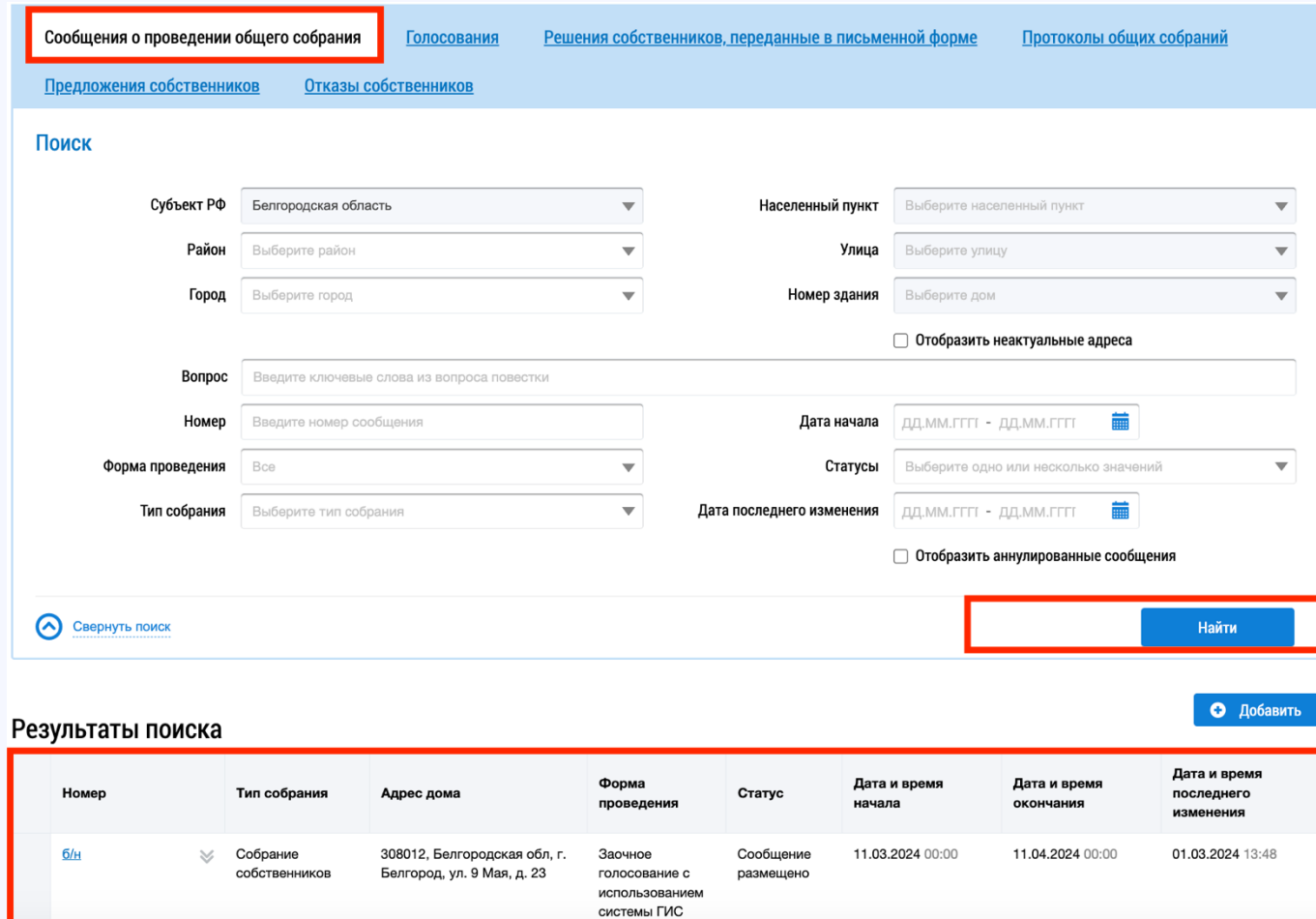

# **Заполнение блока "Отказы собственников" (1/3)**

После размещения сообщения при просмотре будет отображаться блок "Отказы собственников".

Для внесения отказа необходимо нажать кнопку "Внести отказ"

#### ОТКАЗЫ СОБСТВЕННИКОВ  $\omega$

Перейти в реестр отказов Внести отказ Размещено отказов 0 Сумма голосов по отказам 0 (0% от общего числа голосов собственников помещений в доме) Общее число голосов собственников помещений в доме 2224

# **Заполнение блока "Отказы собственников" (2/3)**

Добавление письменного отказа собственника

- Для добавления письменного отказа собственника необходимо заполнить поля: Для физического лица
- ФИО
- СНИЛС или ДУЛ
- Для юридических лиц
- ОГРН/ИНН
- Сведения о собственности
- Электронный образ отказа собственника (необязательное поле)

Далее нажать кнопку "Разместить".

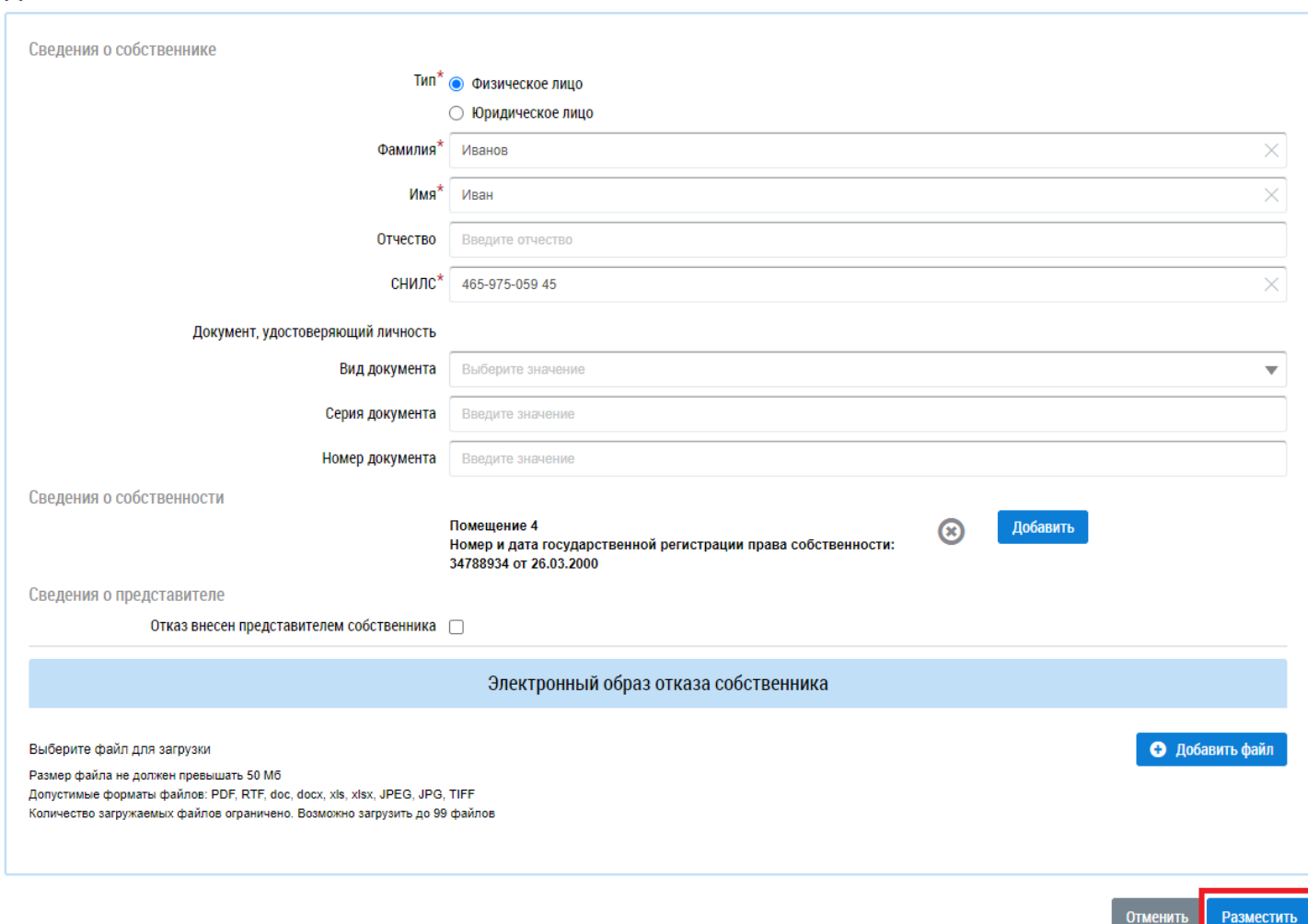

### **Заполнение блока "Отказы собственников" (3/3)**

Если сумма голосов по отказам будет больше 50% голосов от общего числа голосов собственников помещений в многоквартирном доме, то администратор общего собрания должен отменить голосование в системе (п. 2.1 ст. 47.1 ЖК РФ)

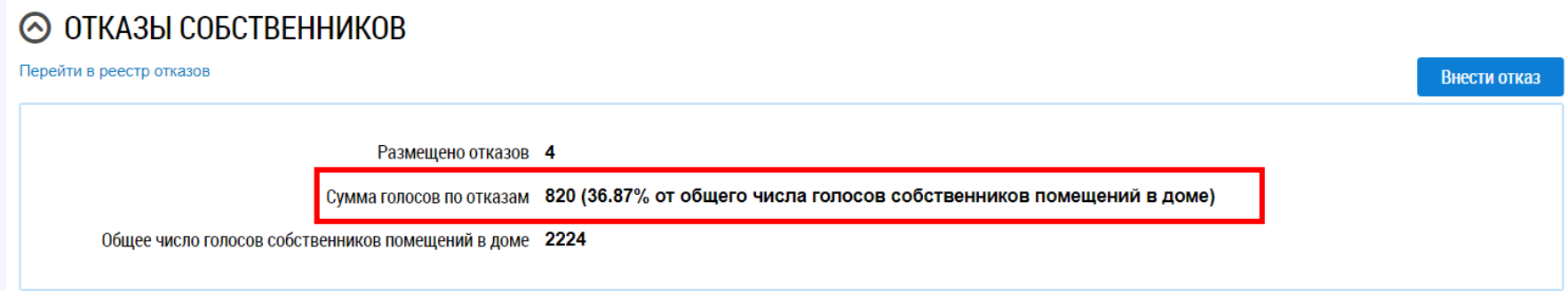

#### ◎ ЭЛЕКТРОННЫЙ ОБРАЗ СООБЩЕНИЯ О ПРОВЕДЕНИИ ОБЩЕГО СОБРАНИЯ СОБСТВЕННИКОВ

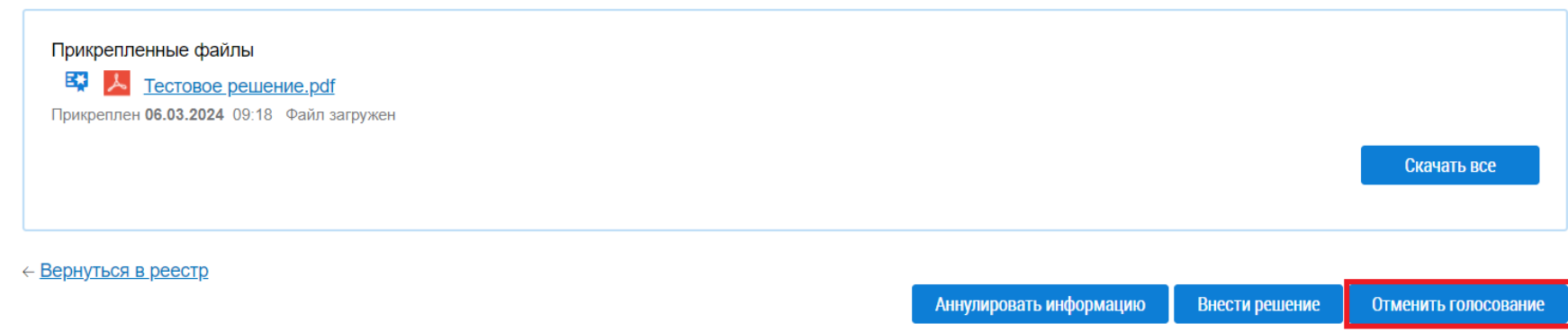

## **Вопросы иответы**

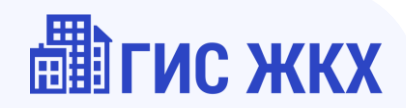

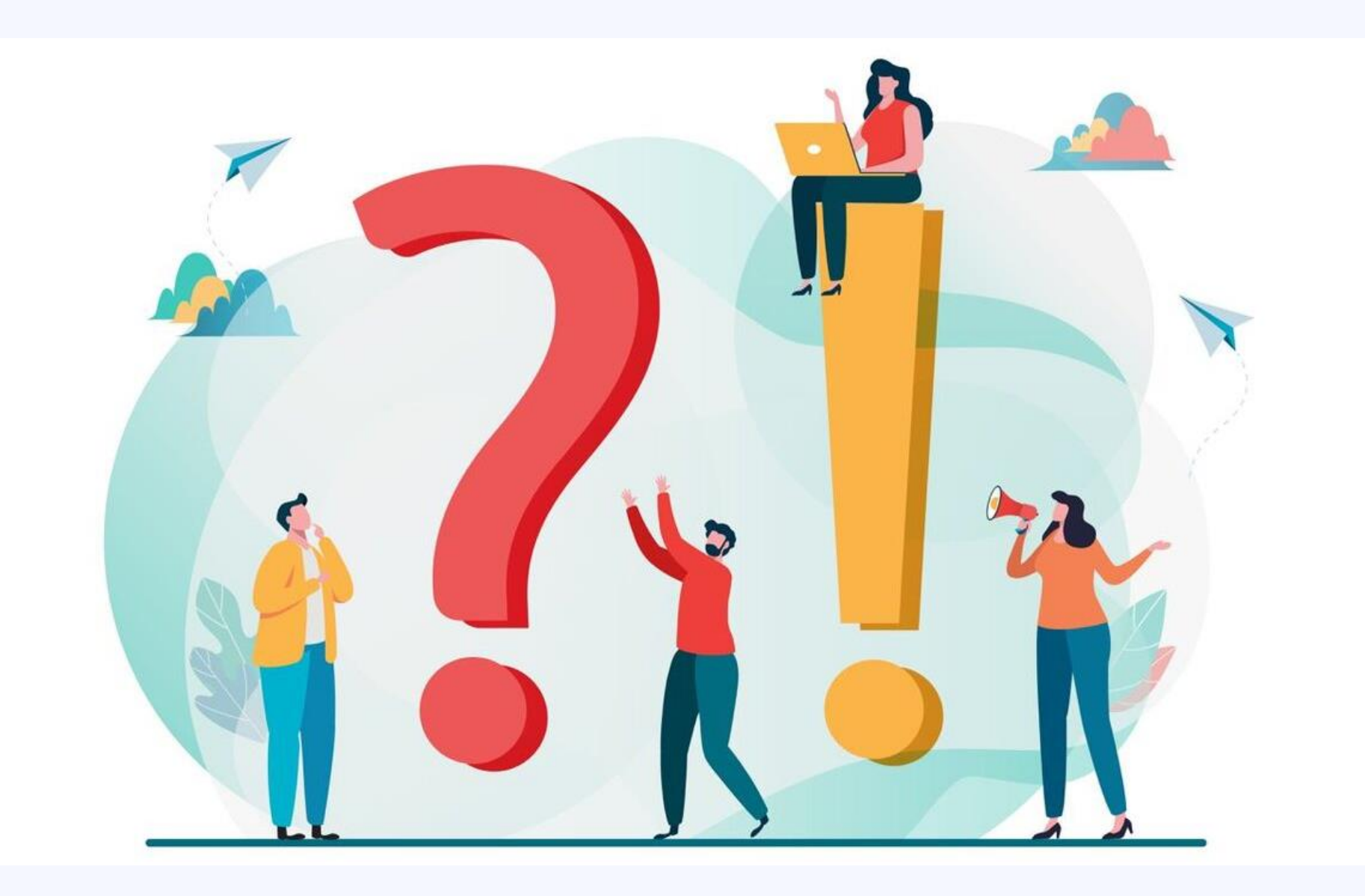

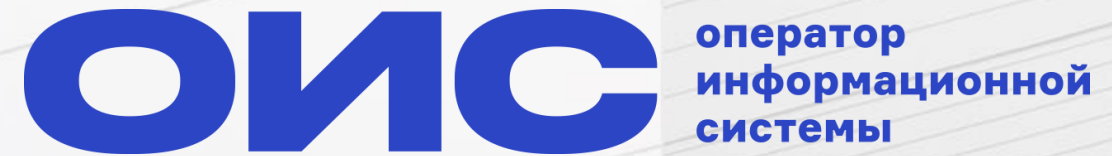

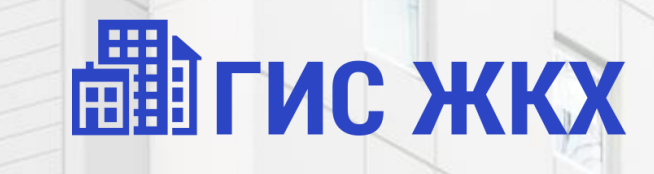

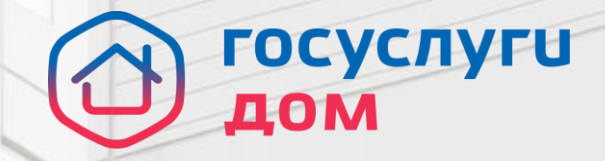

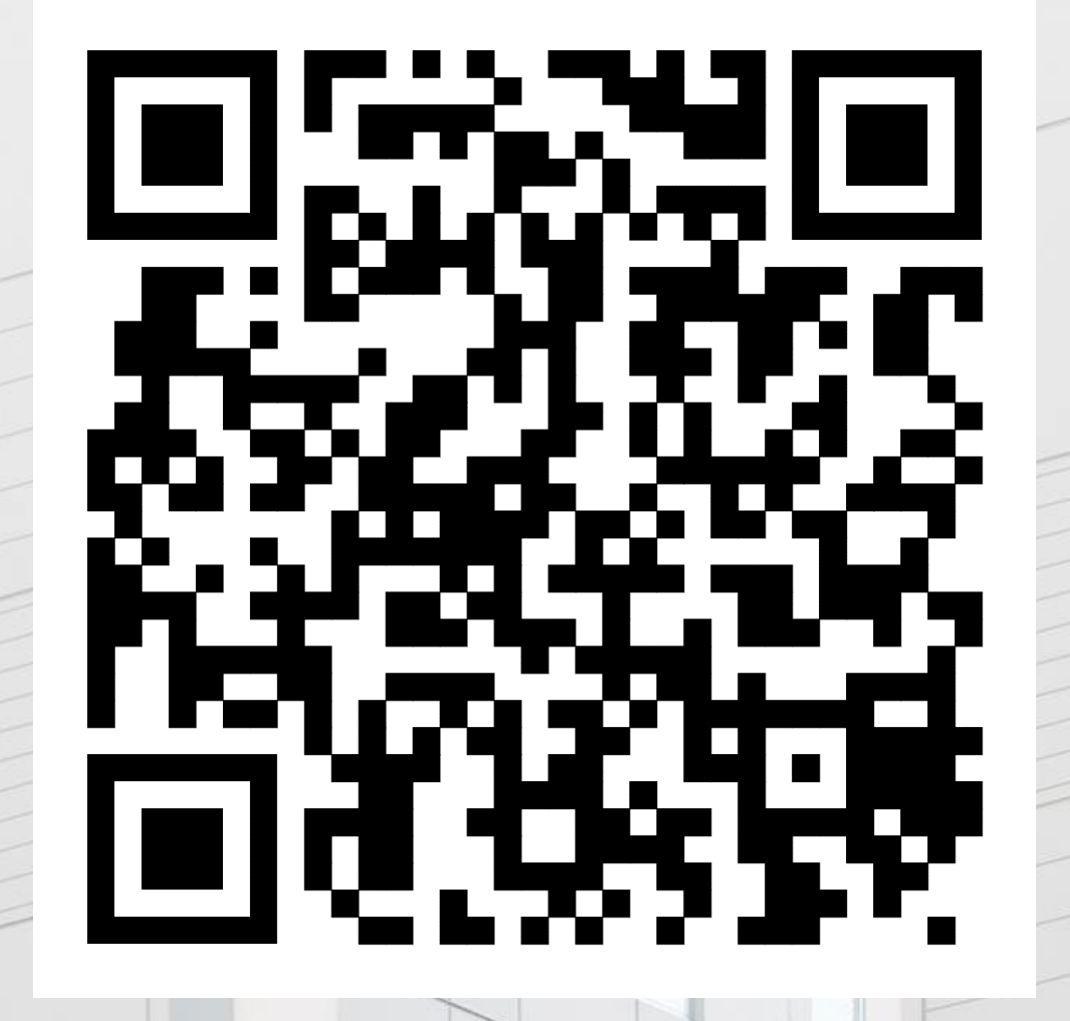

Спасибо !

02.04.2024